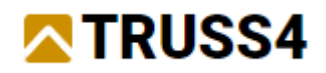

Inženýrský manuál č. 07

Aktualizace 03/2024

## Web model

Popis nástroje Web model

Program: Truss 3D

Soubor: DEMO\_EM01.tr3

Tento inženýrský manuál představuje nástroj programu Truss 3D, který umožňuje sdílení prostorových 3D-modelů. 3D-model je možné zobrazit v libovolném web prohlížeči a na nejrůznějších typech zařízení (PC, tablet, telefon apod.) a to bez nutnosti instalace jakéhokoliv dodatečného software. 3D-model je zobrazovaný s možností otáčení, přibližování a měření, naopak bez možnosti jakékoliv editace. Tímto způsobem lze prezentovat finální model, ale také sdílet projekt v různých fázích rozpracovanosti se zúčastněnými (zákazník, architekt, výroba, montáž apod.) a tím snadněji řešit případné konstrukční detaily.

Data 3D-modelů jsou ukládána na vlastním cloudovém úložišti uživatele (např. Google Drive, apod.).

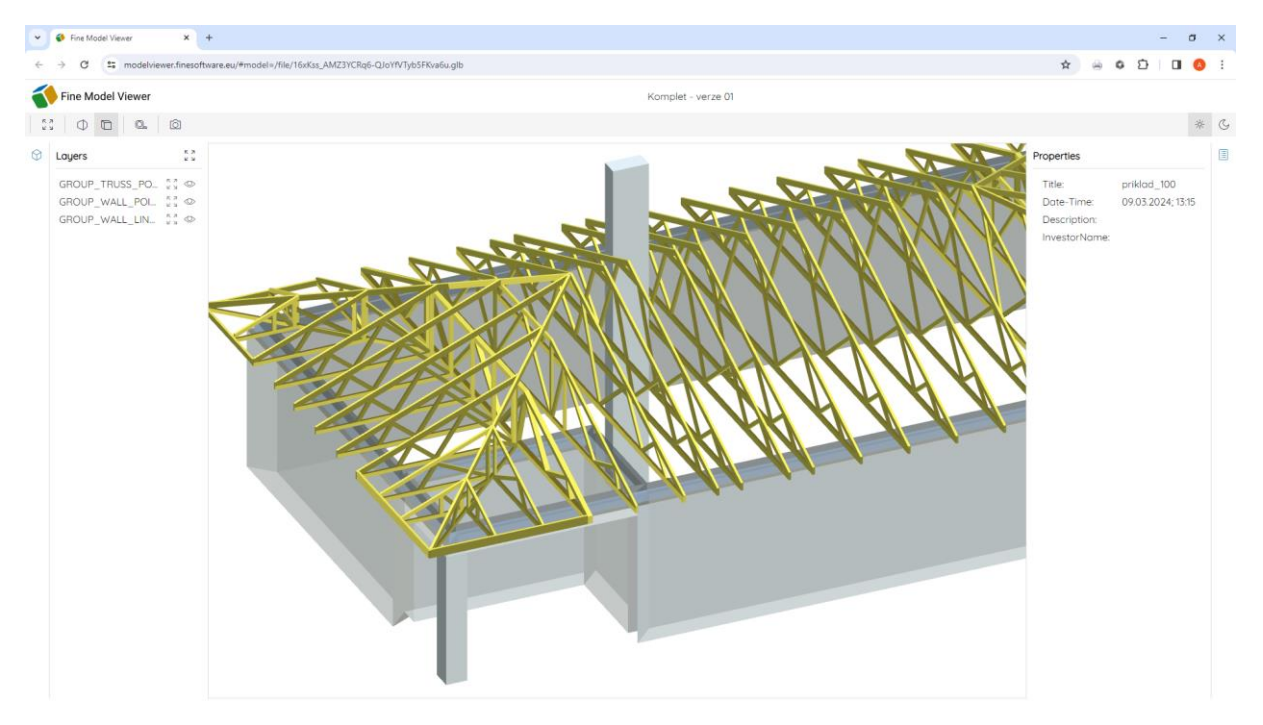

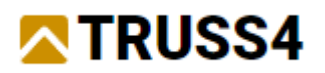

## Fine dialog pro otevírání a ukládání souborů

Pro účely tohoto vzorového příkladu nejprve otevřeme soubor "DEMO\_EM01.tr3" dostupný ve složce "Fine příklady" v novém "Použít Fine dialog", nebo v původním "Použít Windows dialog" v umístění:

C:\Users\Public\Documents\Fine\TRUSS4 Examples\DEMO\_EM01.tr3

Nový "Fine dialog" umožňuje přímý zápis a čtení z vybraných cloudových úložišť, pomocí kterých lze sdílet data v rámci firmy. Mezi původním a novým dialogem lze přepínat pomocí tlačítek "Použít Windows dialog"/"Použít Fine dialog".

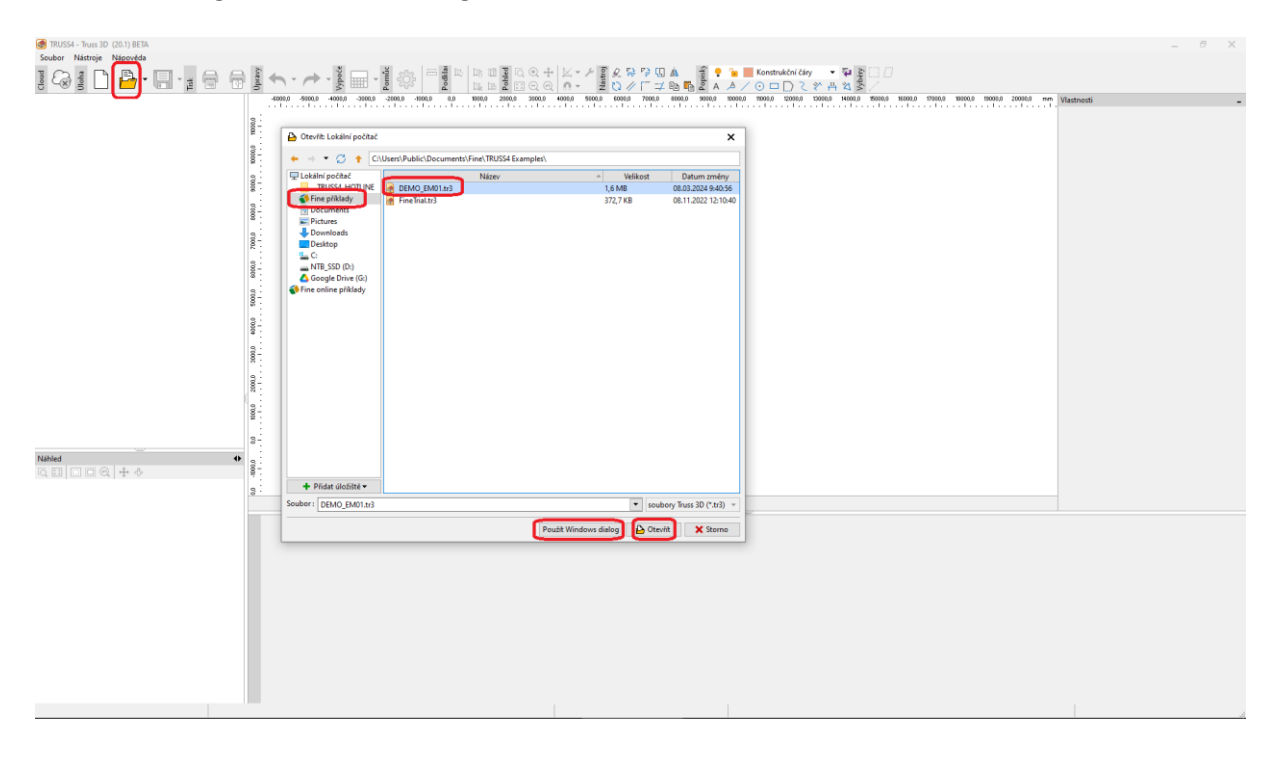

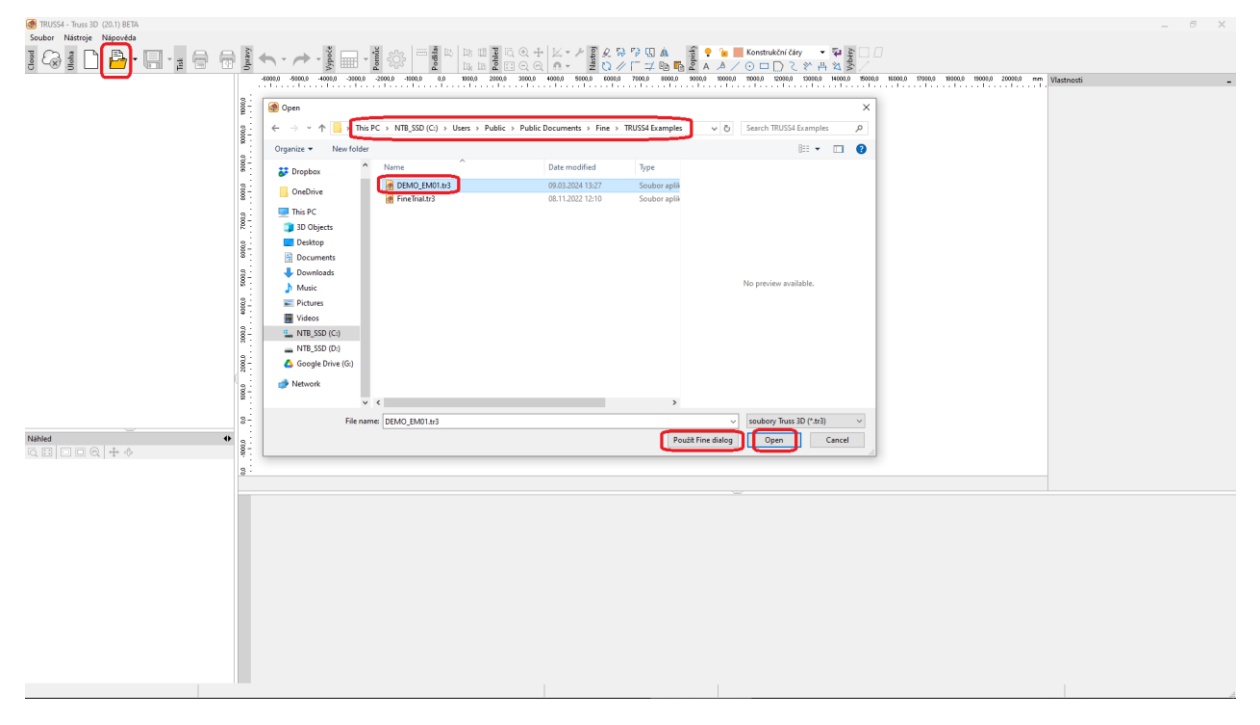

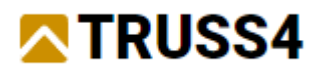

## Nastavení cloudového úložiště

Pro sdílení veřejných 3D-modelů (Web model) je nutné nastavit vlastní cloudové úložiště, kde budou ukládána pouze veřejná data 3D-modelu, nikoliv kompletní data projektu TRUSS4. Web model obsahuje pouze a jen data o geometrii 3D-modelu, neobsahuje žádná další data.

V současné době je jediným úložištěm, které sdílení Web modelu umožňuje, varianta "Google Drive". Rozsah podporovaných úložišť se bude postupně rozšiřovat.

V programu Truss 3D otevřeme v menu "Nástroje/Možnosti programu…" a tam záložku "Cloudová úložiště". Tlačítkem "Přidat úložiště" zvolíme "Google Drive".

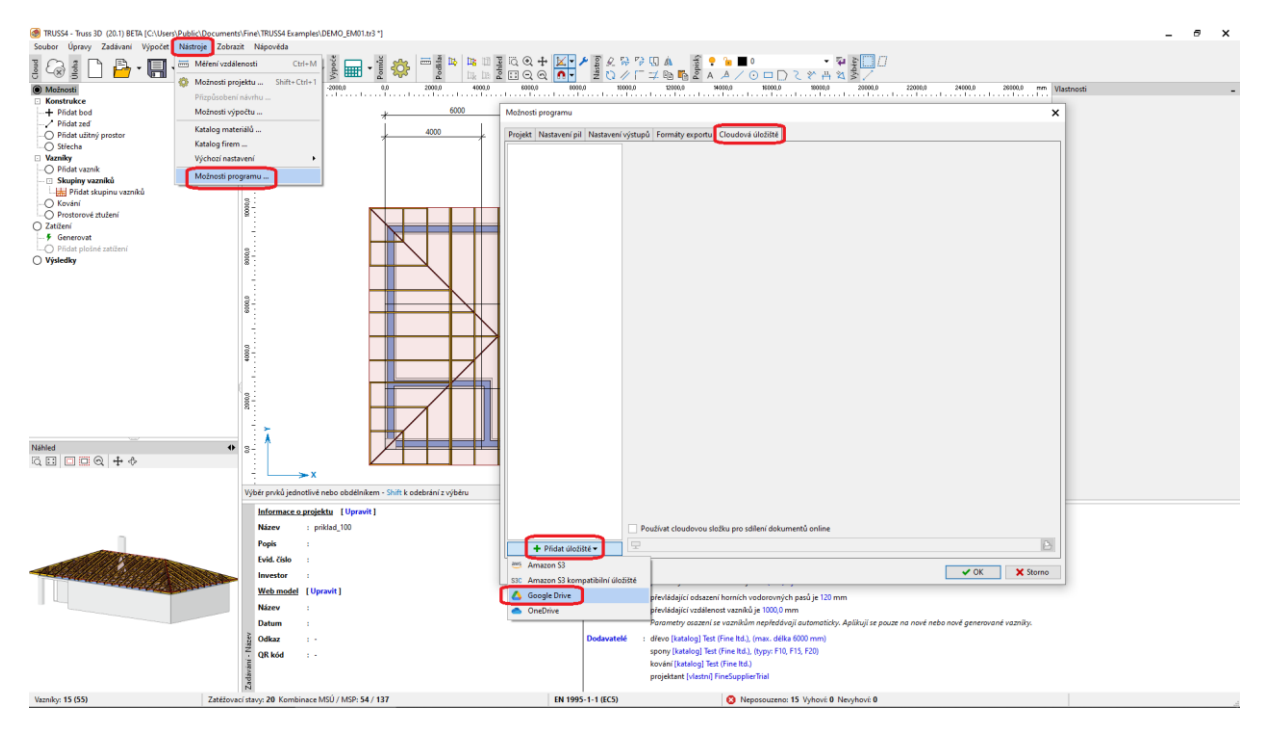

A dále postupujeme pomocí průvodce zadáním vlastního, nebo pro tyto účely Vámi vytvořeného, Google účtu, hesla a ověření.

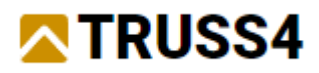

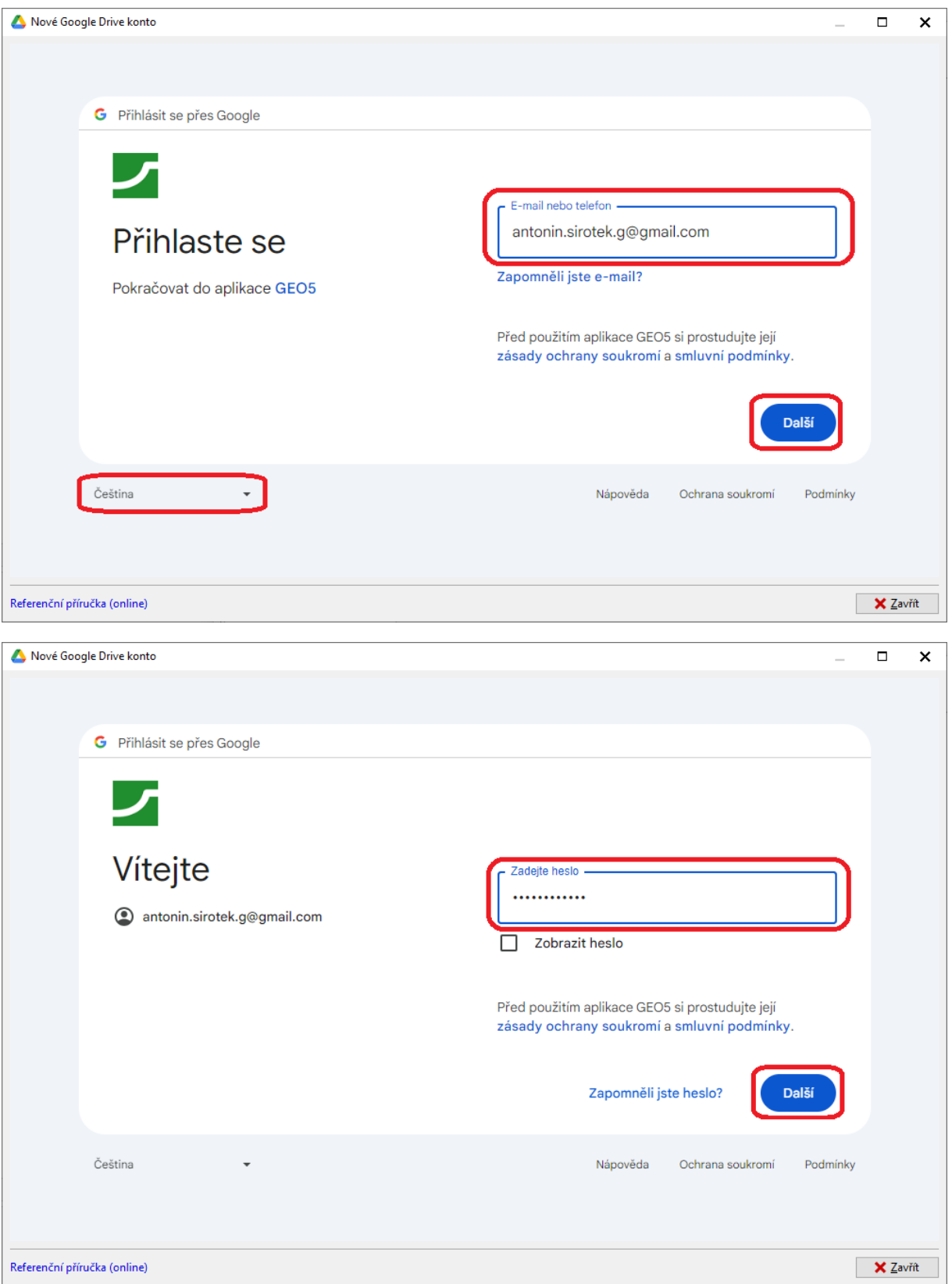

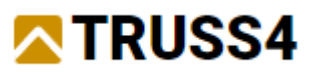

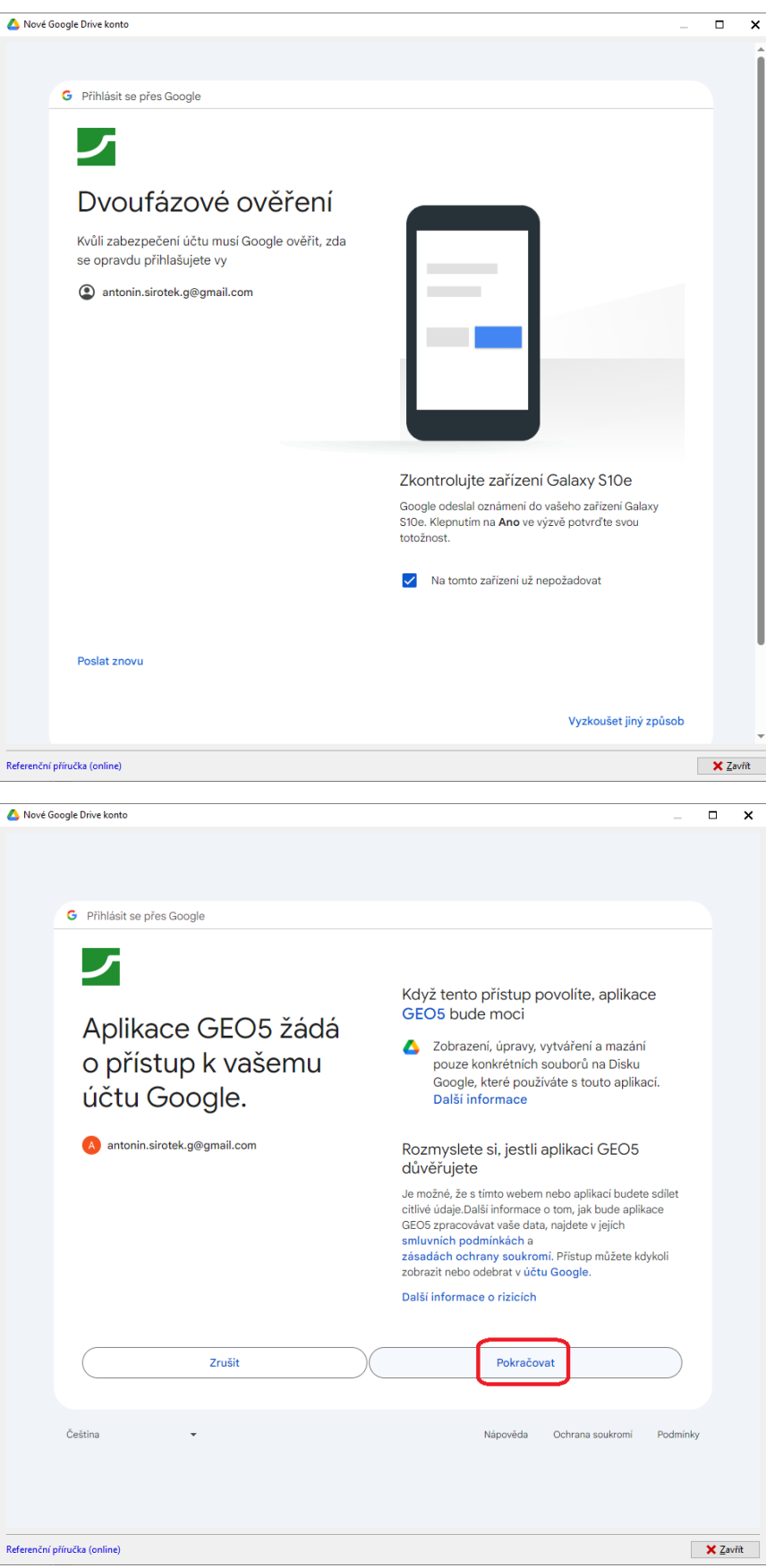

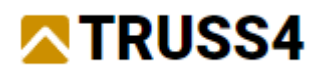

Aby mohlo být Vámi zadané úložiště využíváno pro sdílení veřejných Web modelů, jen nutné ve vlastnostech úložiště zaškrtnout volbu "Používat cloudovou složku pro sdílení dokumentů online" a zvolit či vytvořit složku, kam se mají modely ukládat.

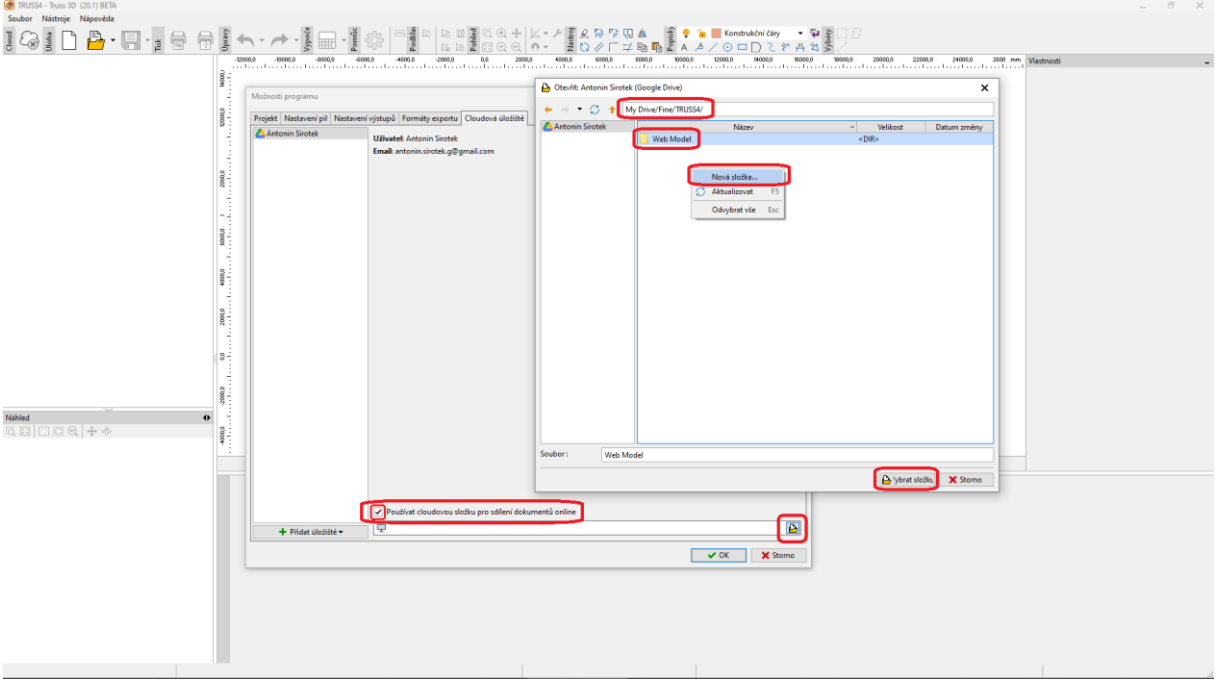

Řádné nastavení cloudového úložiště uložíme tlačítkem "OK" a tím zavřeme okno "Možnosti programu".

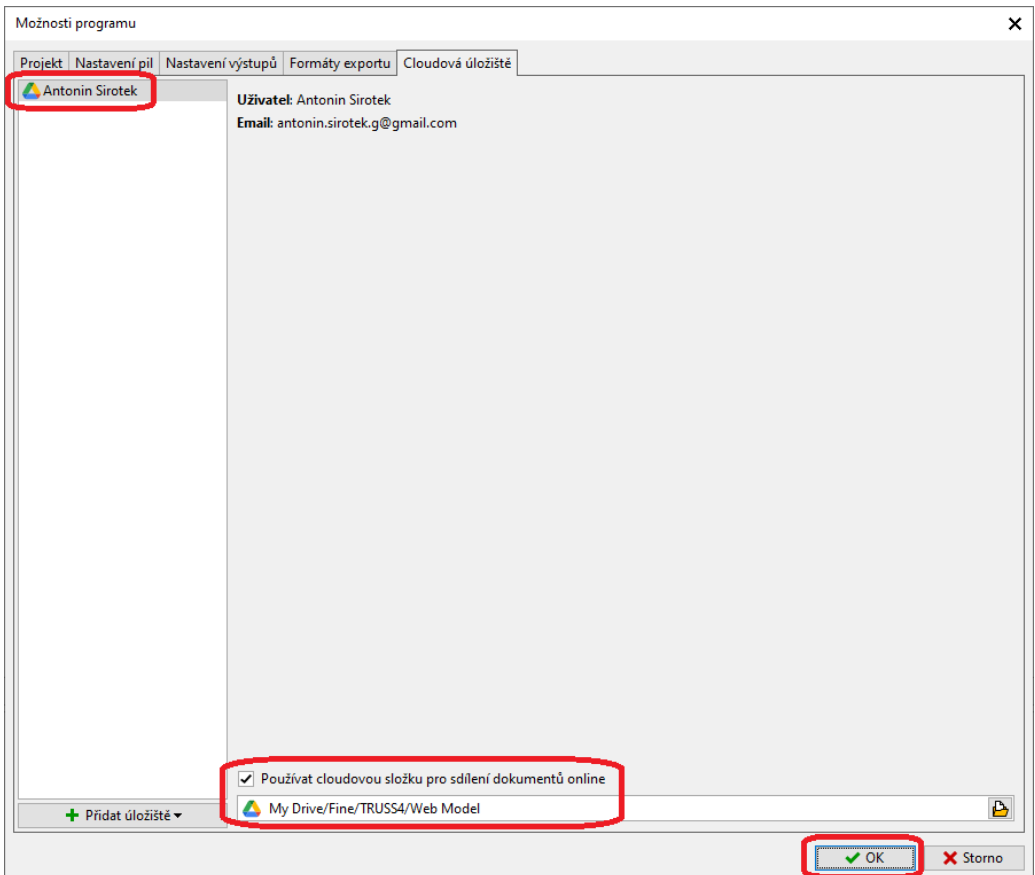

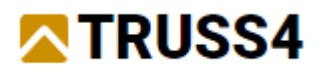

## Vytvoření a správa Web modelu

Samotné vytváření Web modelu probíhá na základní obrazovce programu (uzel "Možnosti" ovládacího stromečku) pomocí dialogového okna, které lze vyvolat odkazem "Upravit" v části "Web model" ve spodním zadávacím rámu programu.

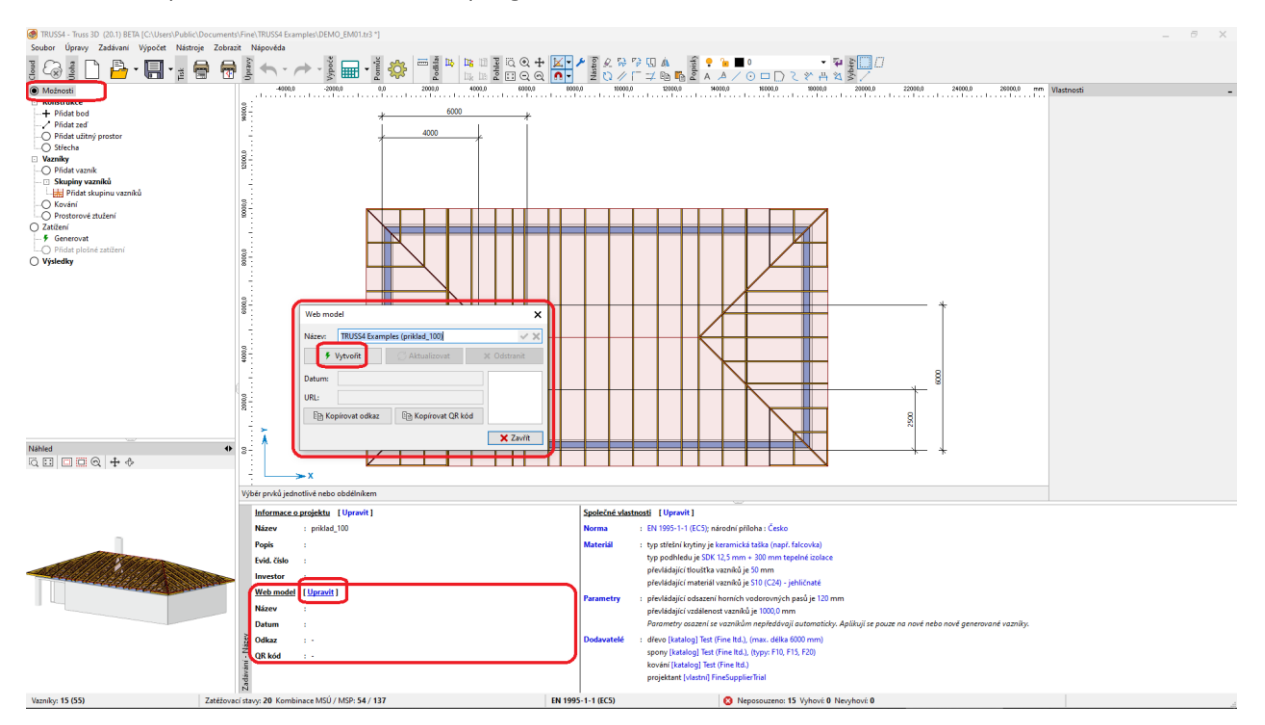

V okně "Web model" je možné upravit zobrazovaný název Web modelu a následně model nahrát na web tlačítkem "Vytvořit".

Tím se vygeneruje unikátní web odkaz a tomu příslušný QR kód, zobrazené v okně s možností kopírovat do schránky.

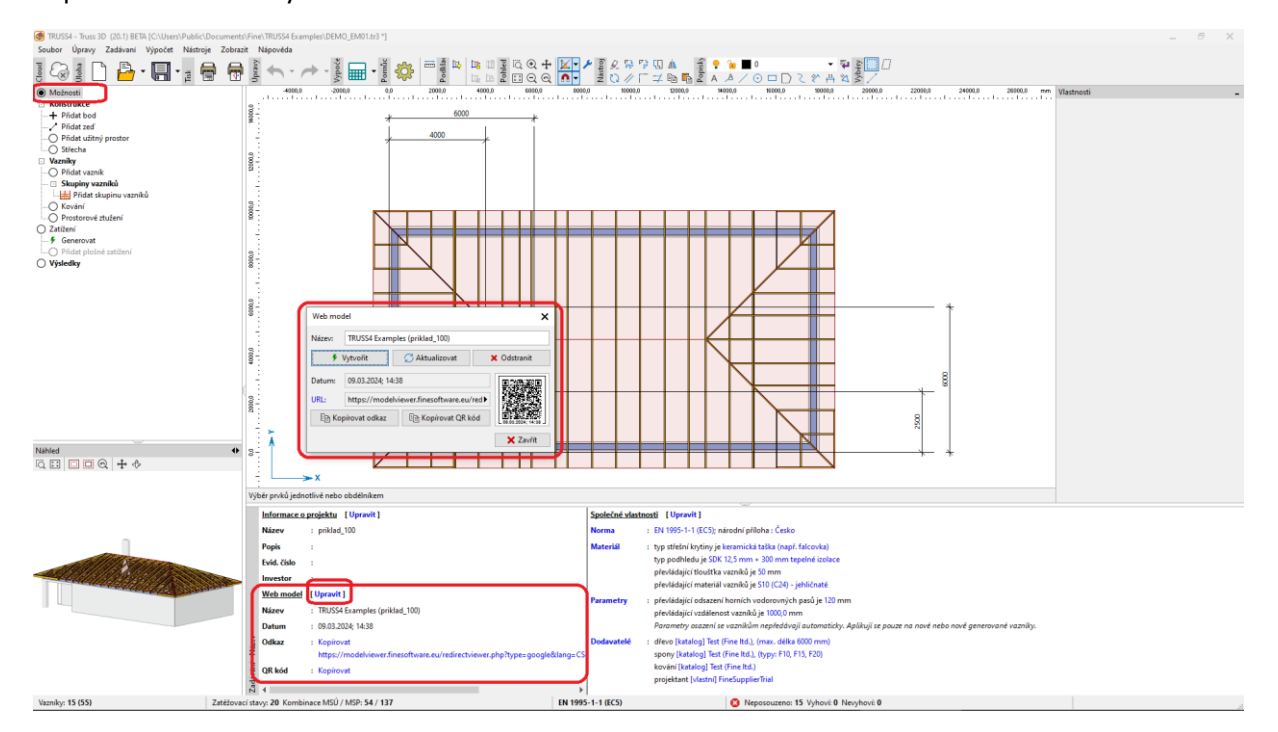

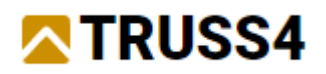

Pro následnou práci lze využít tlačítka "Aktualizovat", které provede aktualizaci modelu při zachování původního odkazu. Tlačítko "Odstranit" vymaže data posledního aktivního Web modelu a tím se web odkaz stane s časovým odstupem nefunkčním. Při opakované volbě "Vytvořit" (při existenci Web modelu) zůstane zachován původní model a jeho web odkaz funkční a vytvoří se nový model s novým web odkazem. Starší modely lze odstranit uživatelem smazáním příslušných souborů v cloudovém úložišti.

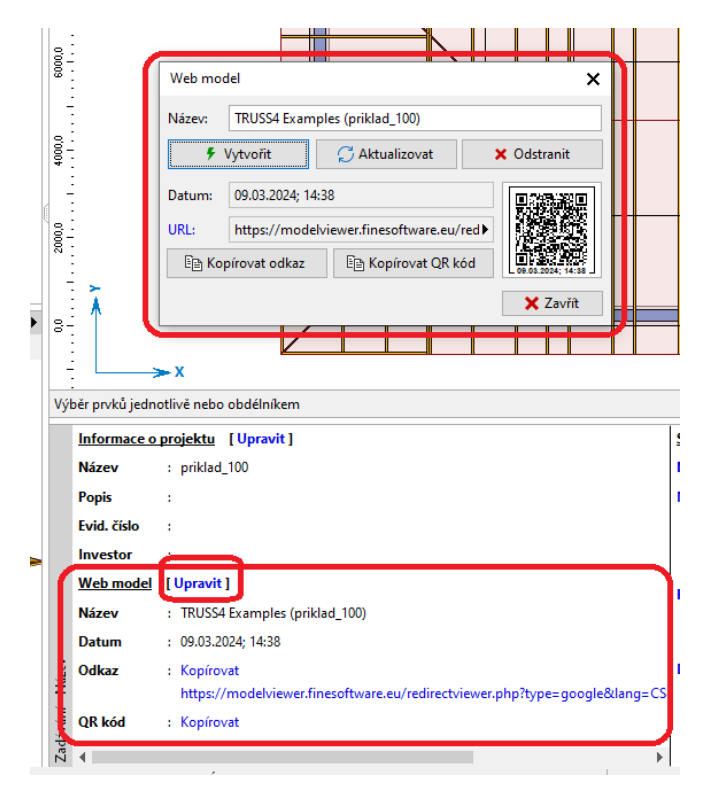

Pokud k danému projektu existuje Web model, pak je prostřednictvím QR kódu vložen web odkaz do levého dolního rohu výkresu.

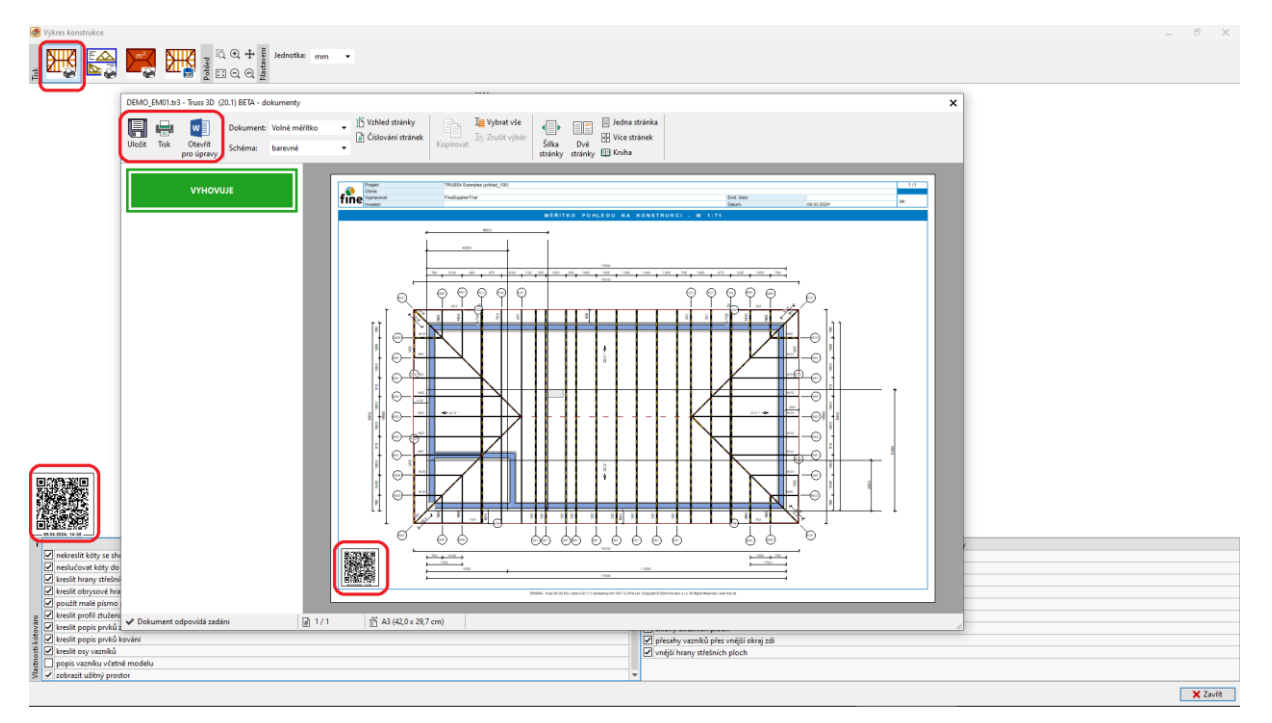

Další inženýrské manuály naleznete na [https://www.fine.cz/.](https://www.fine.cz/)